# **راهنمای استفاده از سرویسهای امانت کتابخانهی ترکمان**

## **)سیمرغ نوسا(**

با مراجعه به سایت اصلی دانشگاه تحصیلات تکمیلی علوم پایه زنجان به نشانی <u>https://iasbs.ac.ir و</u>ارد بخش جستجو در منابع کتابخانه (سیمرغ نوسا) دانشگاه شوید (شکل ۱).

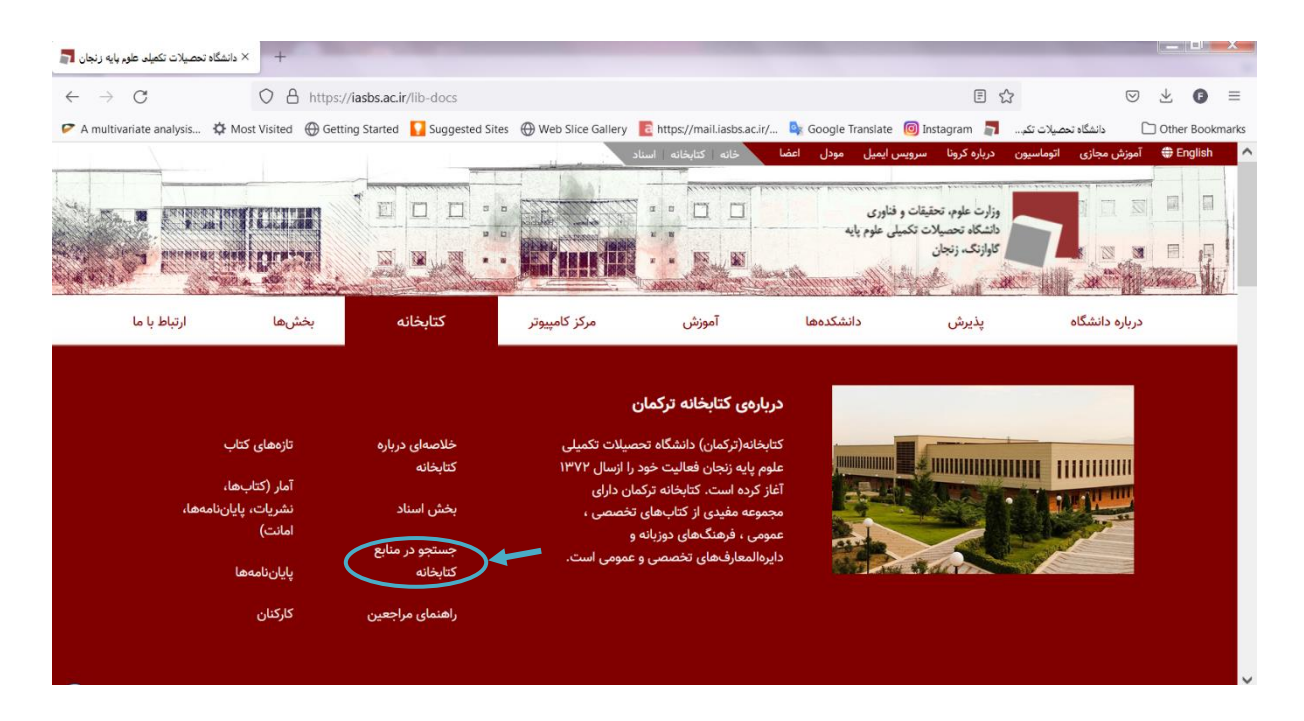

**شکل .1 ورود به بخش جستجو در منابع )سیمرغ نوسا(**

با ورود به برنامه سیمرغ نوسا، دو بخش:

- .۱ جستجو در منابع کتابشناختی
- .2 سرویس های امانت را مشاهده خواهید کرد.

که در این راهنما به آموزش نحوهی استفاده از سرویس های امانت خواهیم پرداخت )شکل 2(.

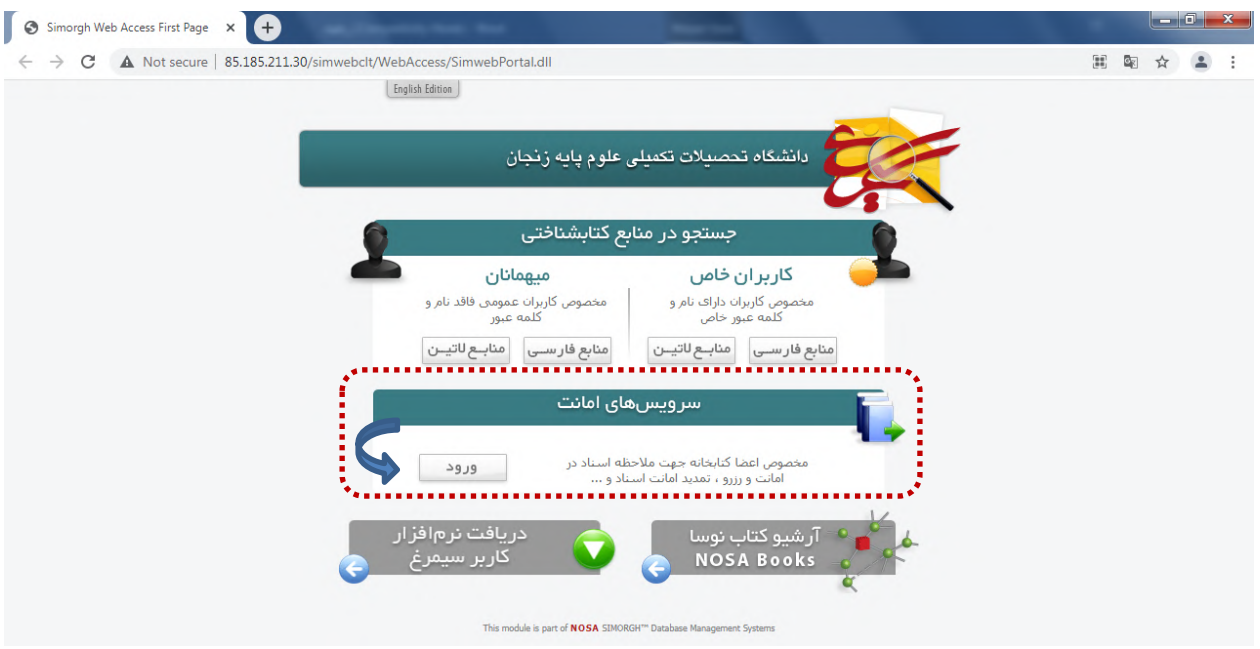

**شکل .2 سرویس های امانت** 

در صفحهی امانت با استفاده از شماره عضویت یا کد میلهای (شماره دانشجویی برای دانشجویان) و کلمه عبور (بصورت پیش فرض همان شماره عضویت است) به صفحهی کاری خود [متصل](http://85.185.211.30/simwebclt/WebAccess/SimWebPortal.dll/Login?LANG=0&SPN=DEFAULT&DPN=CLOGIN) شوید (شکل ۳).

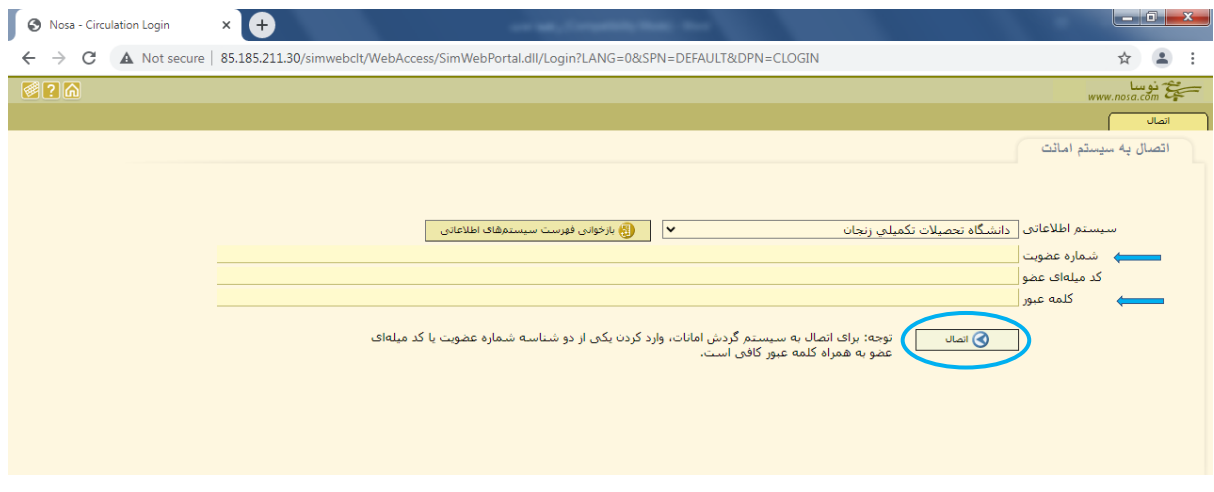

**شکل .3 اتصال به صفحهی امانت**

بخش امانت به طور کلی ۴ زبانهی اصلی و پرکاربرد برای مشاهدهی وضعیت عضو، امانت، رزرو و تمدید منابع مورد نظر دارد، که به بررسی هر کدام خواهیم پرداخت.

#### **ـ وضعیت عضو**

در این بخش عضو قادر خواهد بود بصورت کلی از وضعیت عضویت خود در کتابخانه و نیز تعداد کتابهای در امانت و رزروی، اطالع پیدا کند )شکل ۴(. همچنین کاربر میتواند از قسمت تغییر کلمهی عبور اقدام به تغییر رمز عبور خود نماید )توصیه میشود کلمهی عبور خود را در اولین ورود به صفحهی امانت، تغییر دهید(.

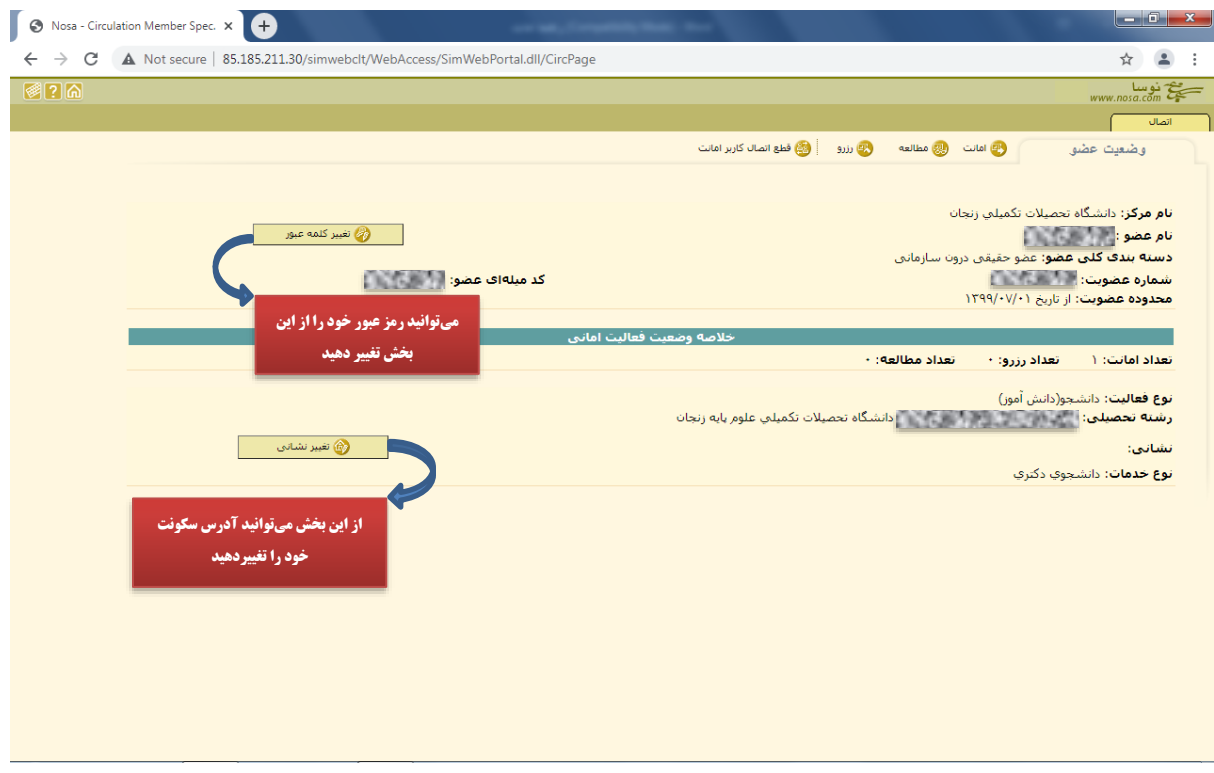

**شکل .4 مشاهدهی وضعیت عضو در بخش امانت**

#### **ـ امانت**

در بخش امانت، شما میتوانید جزئیات کتابهایی را که به امانت گرفتهاید مشاهده کنید. عالوه بر عنوان کتاب، شمارهی ثبت کتاب نیز در این بخش آمده است و شما میتوانید تاریخی که کتاب را به امانت گرفتهاید و همچنین زمانی که باید آن را تحویل کتابخانه دهید را مشاهده نمایید. منظور از بازگشت واقعی زمانی است که کتاب مجدد به کتابخانه بازگشت داده شده است و اگر زمان تحویل کتاب از بازگشت تعیین شده دیرتر باشد، کتاب تأخیر خواهد خورد )شکل 5(. در سیاست فعلی کتابخانه، تأخیرها مشمول جریمه نخواهند شد اما تأکید میشود قبل از اتمام مهلت امانت نسبت به تمدید یا تحویل کتاب اقدام گردد.

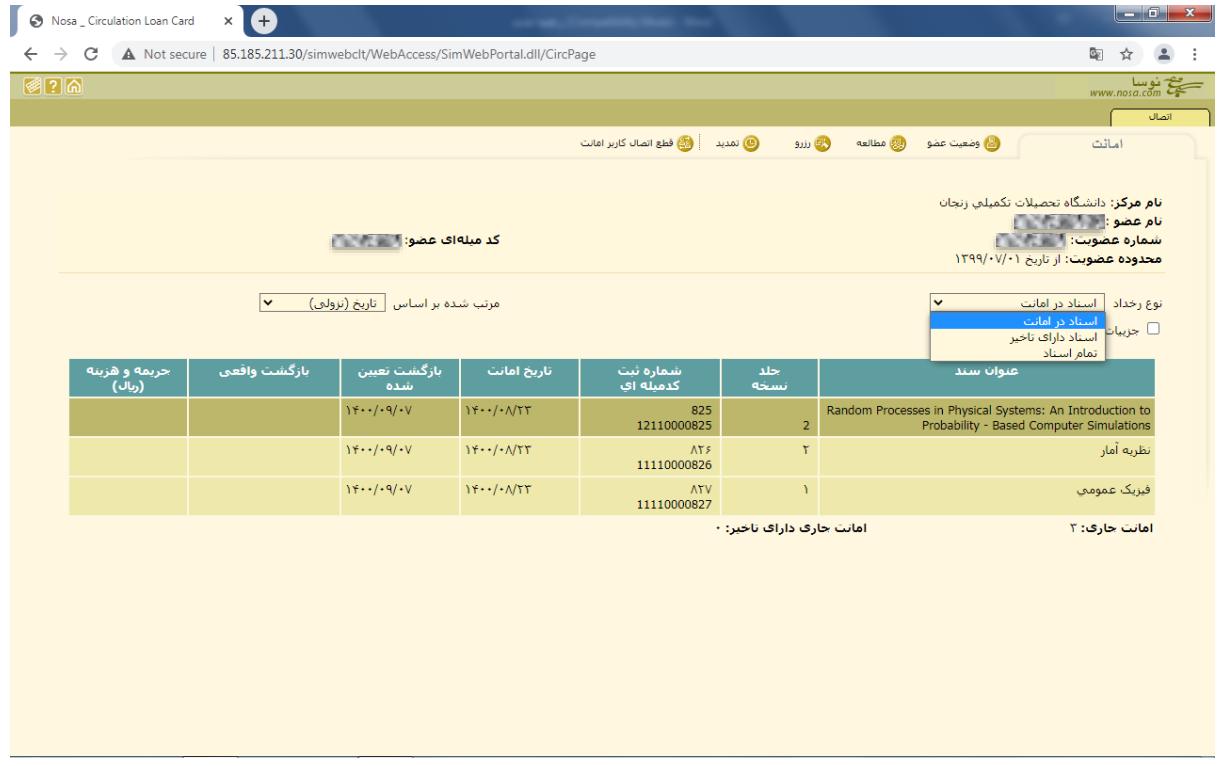

**شکل .5 صفحهی امانت عضو و جزئیات وضعیت کتابهای در امانت**

### **ـ رزرو و حذف رزرو**

در بخش رزرو شما میتوانید لیست کتابهایی که در حالت رزرو گذاشتهاید را مشاهده کنید. (شکل ۶)

در صورت عدم نیاز اقدام به حذف رزرو از قسمت مربوطه نمایید )شکل ۷(.

توجه داشته باشید که رزرو کتاب از صفحهی امانت امکانپذیر نمیباشد و باید برای رزرو کتاب از قسمت [جستوجو](http://85.185.211.30/simwebclt/WebAccess/SimWebPortal.dll/Login?LANG=0&SPN=DEFAULT&DPN=LOGIN&DBLANG=0&USERKIND=1&REPOSITORYAVAIL=0) استفاده شود؛ بدین شکل که ابتدا در بخش جستوجو کتاب را جستوجو نمایید، سپس بعد از یافتن کتاب با استفاده از آیکون تعبیه شده اقدام به رزرو کتاب نمایید. الزم به ذکر است که مهلت رزرو کتاب محدود میباشد.

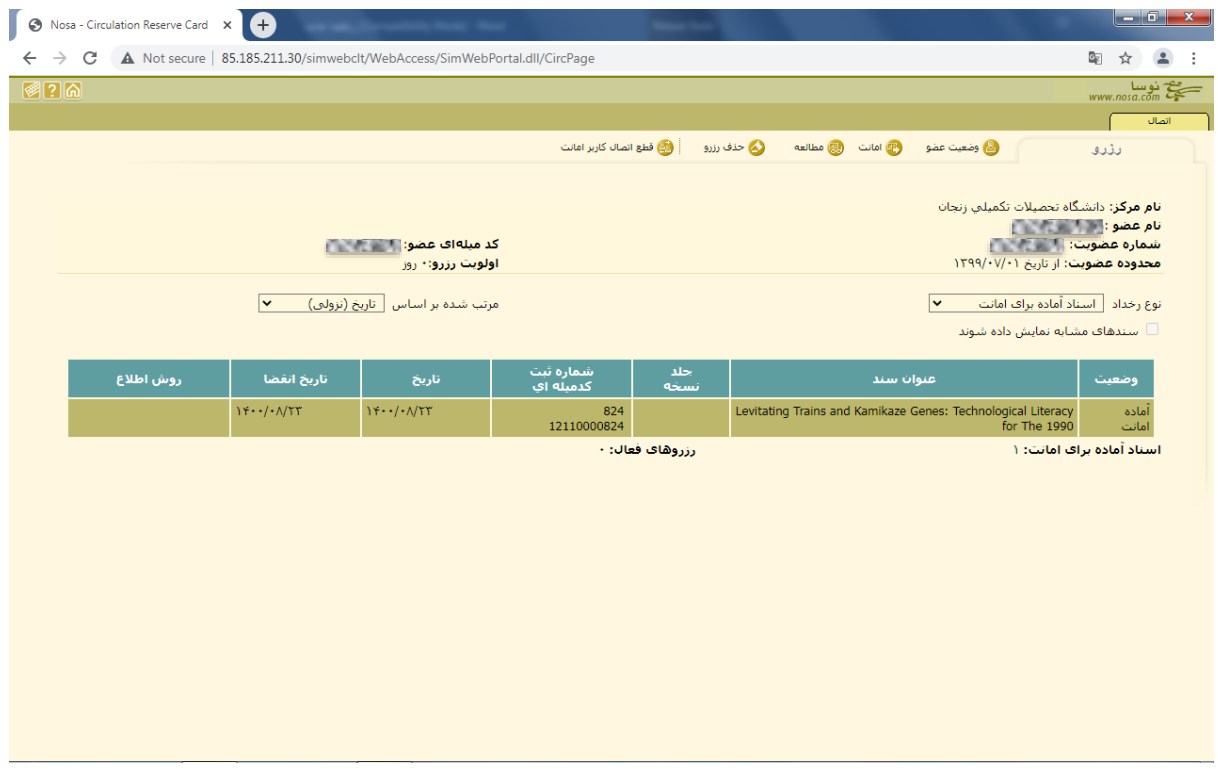

**شکل .6 بخش رزرو کتاب در صفحهی امانت**

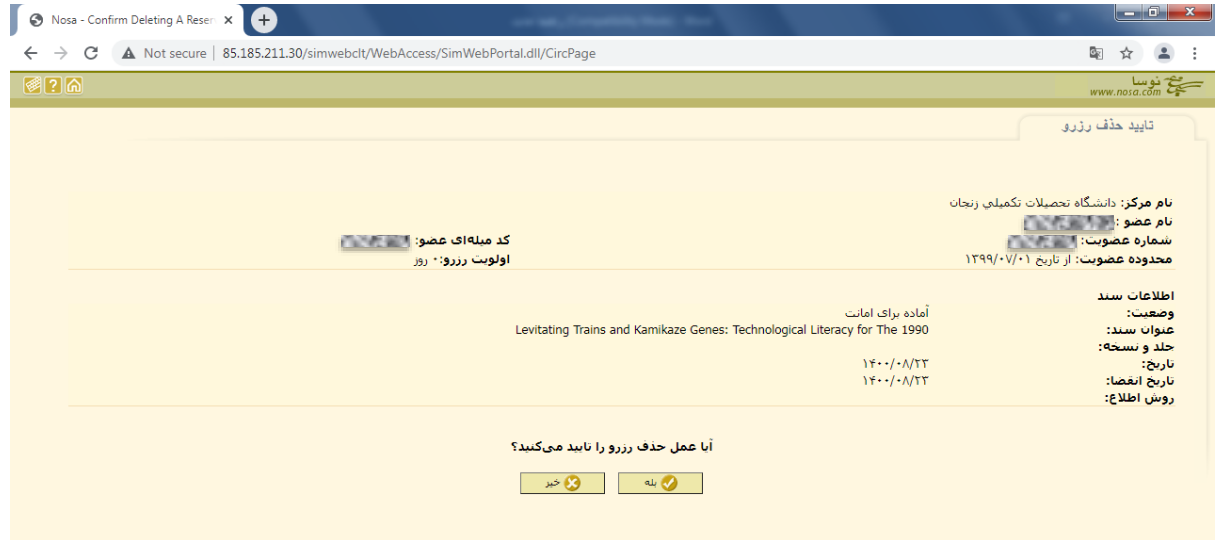

**شکل .7 بخش مربوط به حذف رزرو کتاب در صفحهی امانت**

**ـ تمدید**

بخش تمدید در صفحهی امانت قسمت پرکاربرد و مهم برای تمدید اسناد است )شکل ۷(.

جهت تمدید هر کتاب فقط کافی است که در بخش امانت کتاب مورد نظر خود را انتخاب کنید و سپس از زبانهی تمدید اقدام به تمدید کتاب نمایید. توجه داشته باشید که کتابهای دارای تأخیر فقط توسط کتابدار قابل تمدید است و شما از این بخش نمیتوانید اقدام به تمدید آنها نمایید؛ تمدید کتاب در زمان تنظیم این راهنما برای ۱۴ روز میباشد.

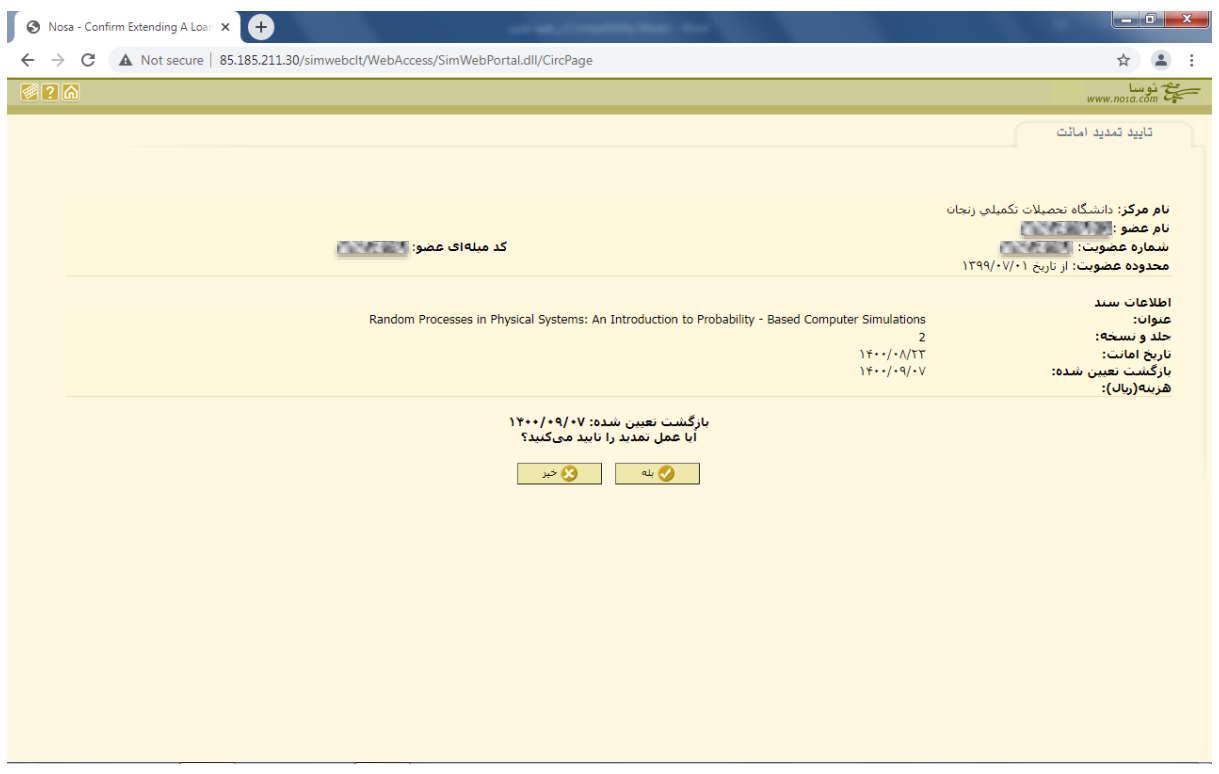

**شکل .8 تمدید کتاب بدون تأخیر در صفحهی امانت**